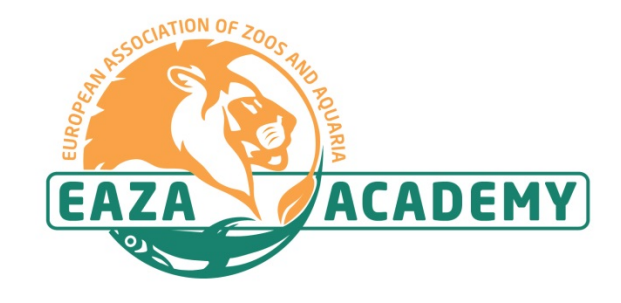

## **Welcome to the**

## **European Association of Zoos and Aquaria Academy: Online**

*Please follow these steps to create your account.* 

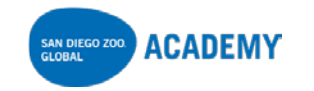

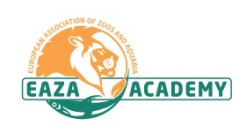

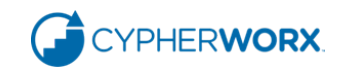

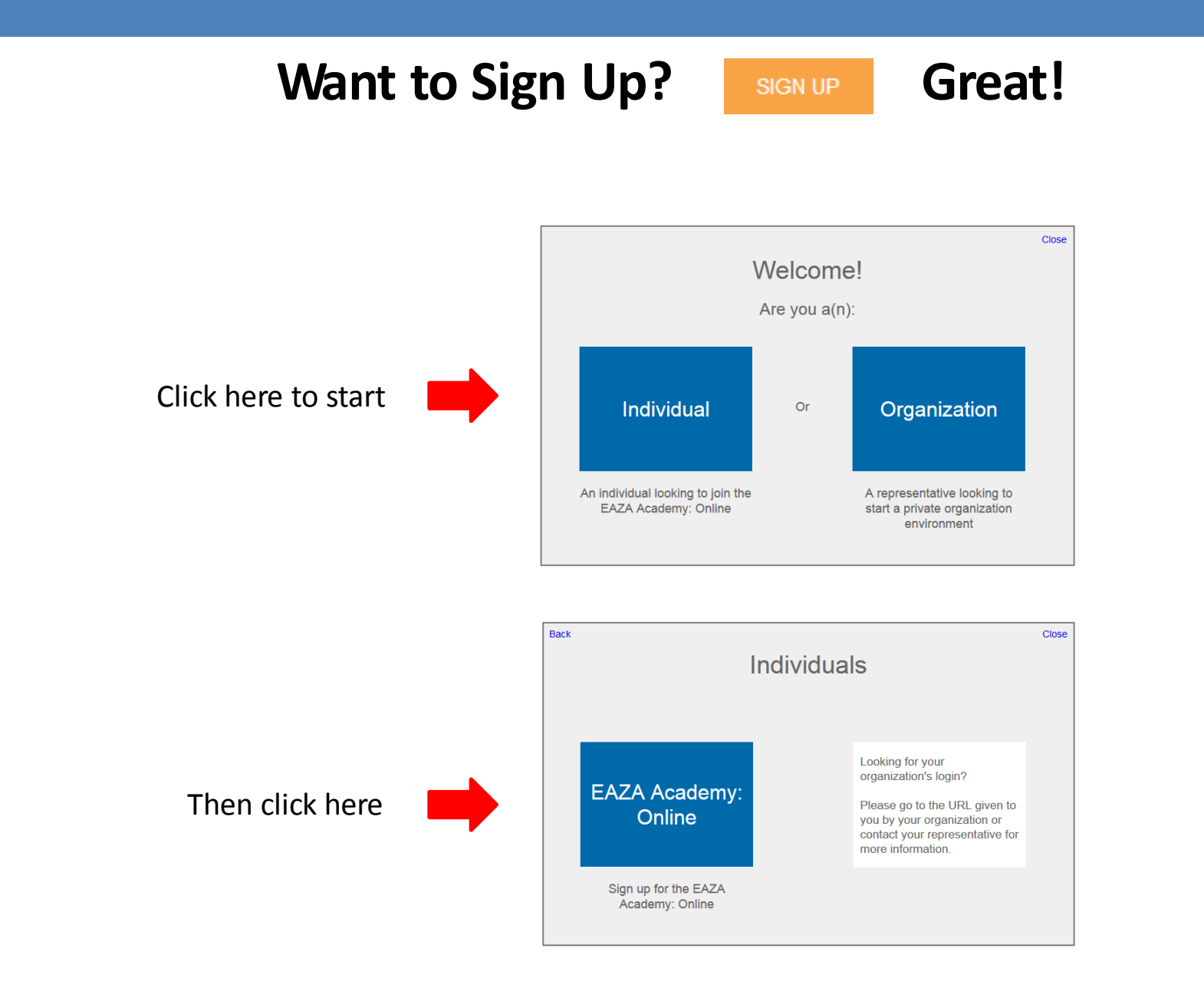

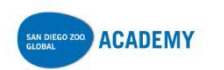

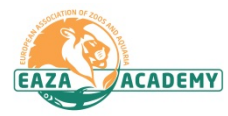

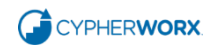

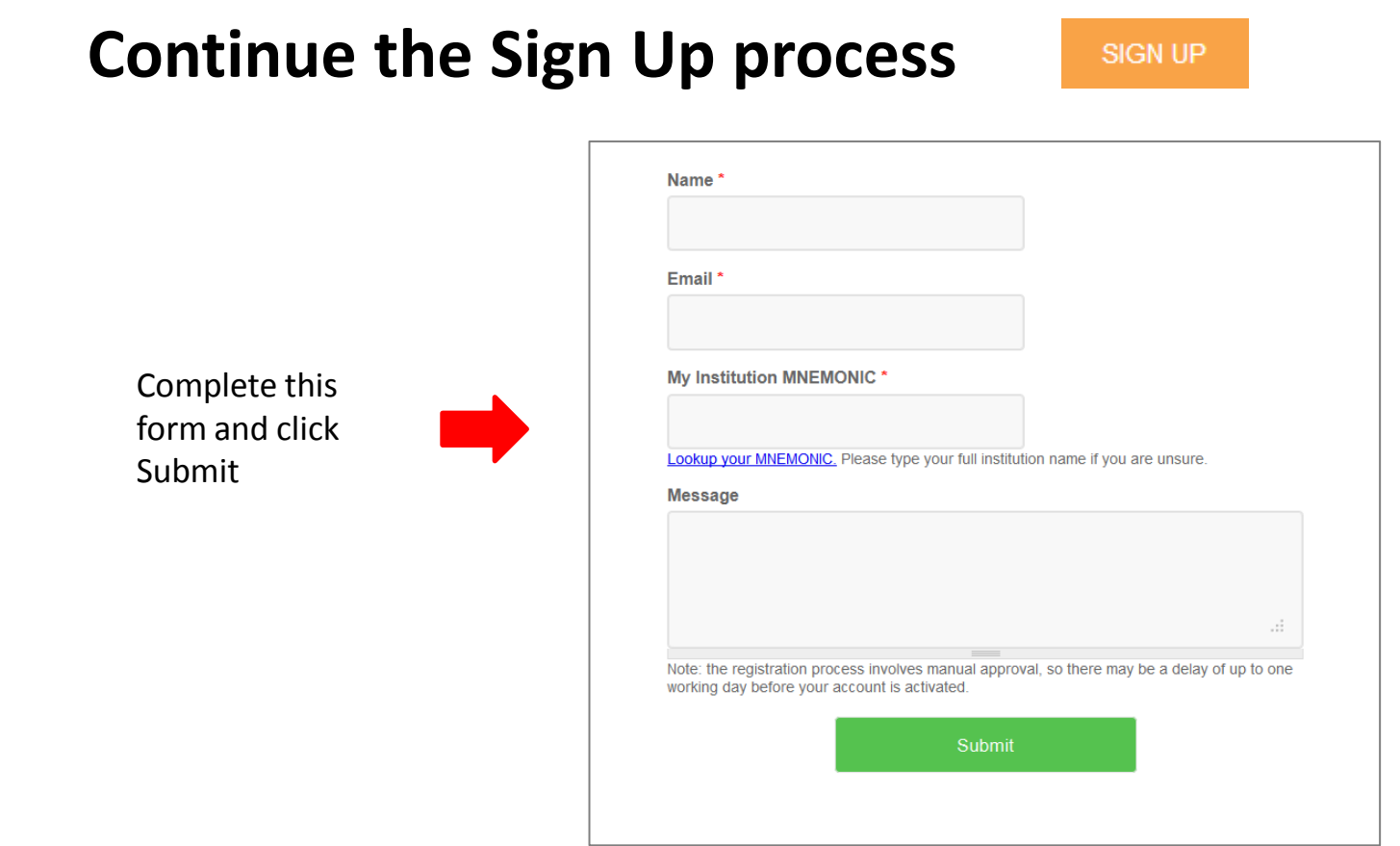

Once you have submitted this form there is a manual registration approval process which may take up to one working day. After approval you will be contacted with information that will allow you to complete your registration using a coupon code that grants a discounted registration fee for EAZA Members.

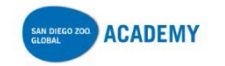

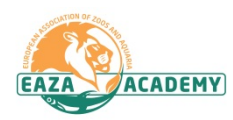

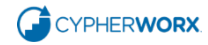

Once your registration has been approved you will receive an email link to a page that looks like this. Click the **Register Now**  button.

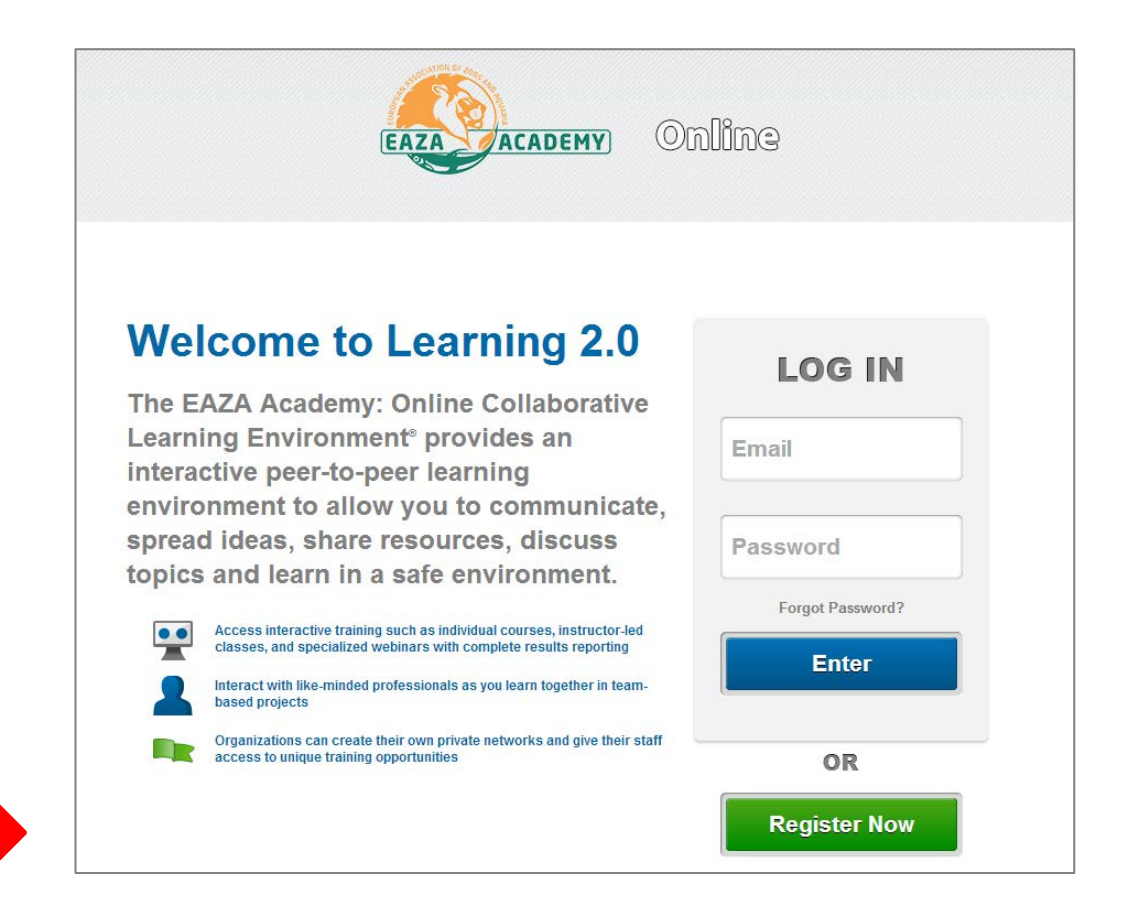

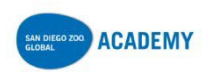

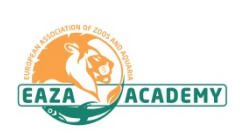

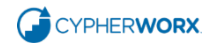

#### Click **"I want to create an account"**

-OR-

**IF** you already have a CollaborNation account (for instance, if you are a member of the San Diego Zoo Global Academy), please click **"I have an account"**, enter your email address and password and click **Enter** and you will be taken to the checkout process.

Enter all the required information

(don't forget to write down your password)

and click **"Create new account"**

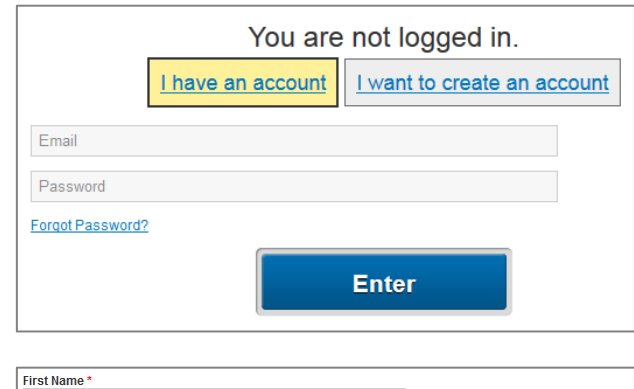

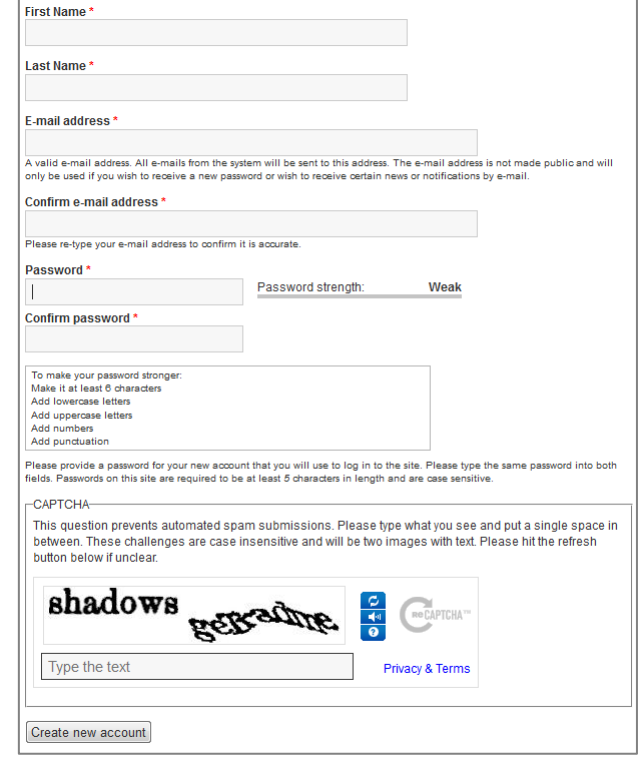

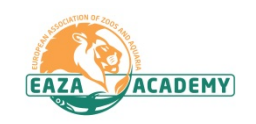

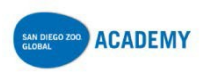

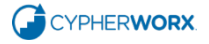

EAZA members please add the coupon code you have been given to receive the discounted membership fee.

Click the boxes to agree to the Terms and Conditions.

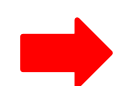

Select your payment method and click the Continue button to complete the payment process.

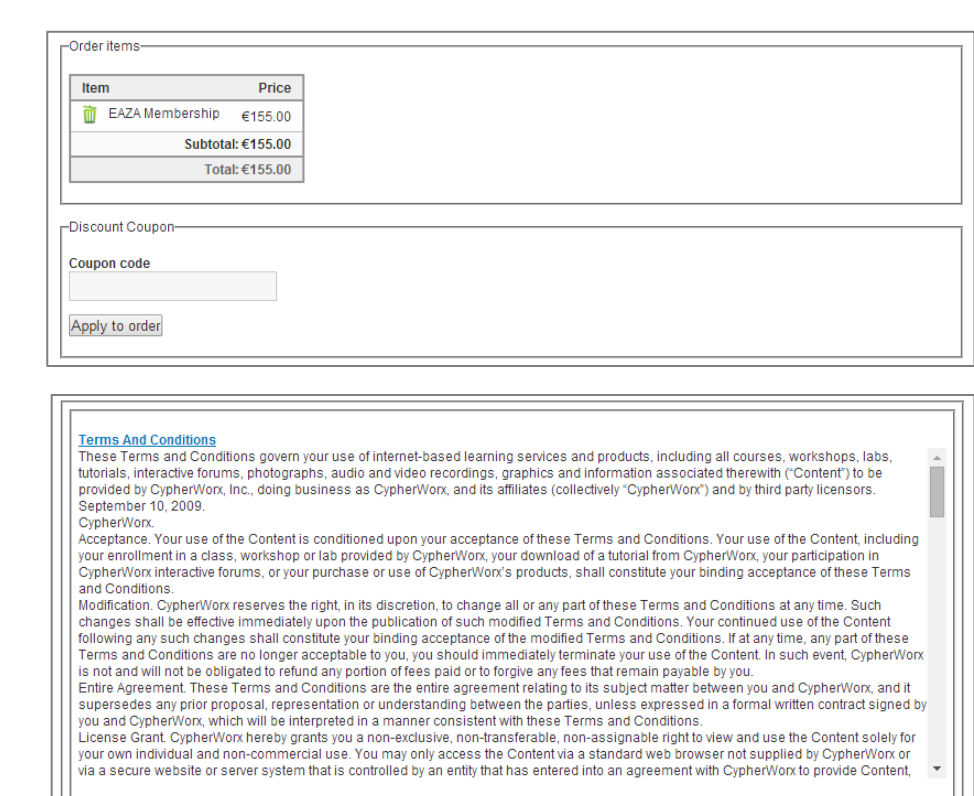

I agree to the Terms and Conditions of Service

I acknowledge that I am signing up for a recurring payment and that my payment will be charged automatically if I do not cancel my membership.

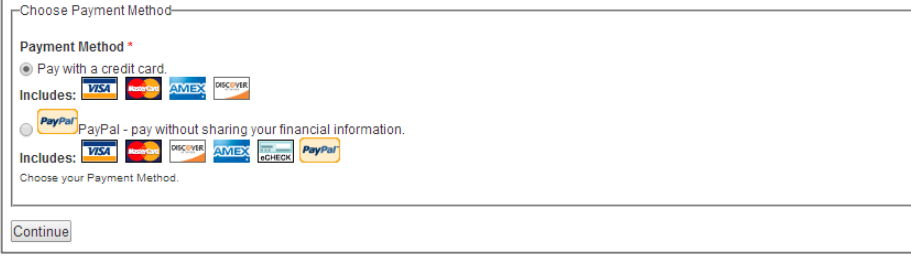

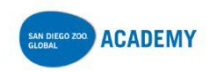

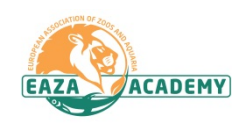

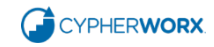

#### Congratulations on joining the **European Association of Zoos and Aquaria Academy: Online**!

You will be receiving an email confirming your registration.

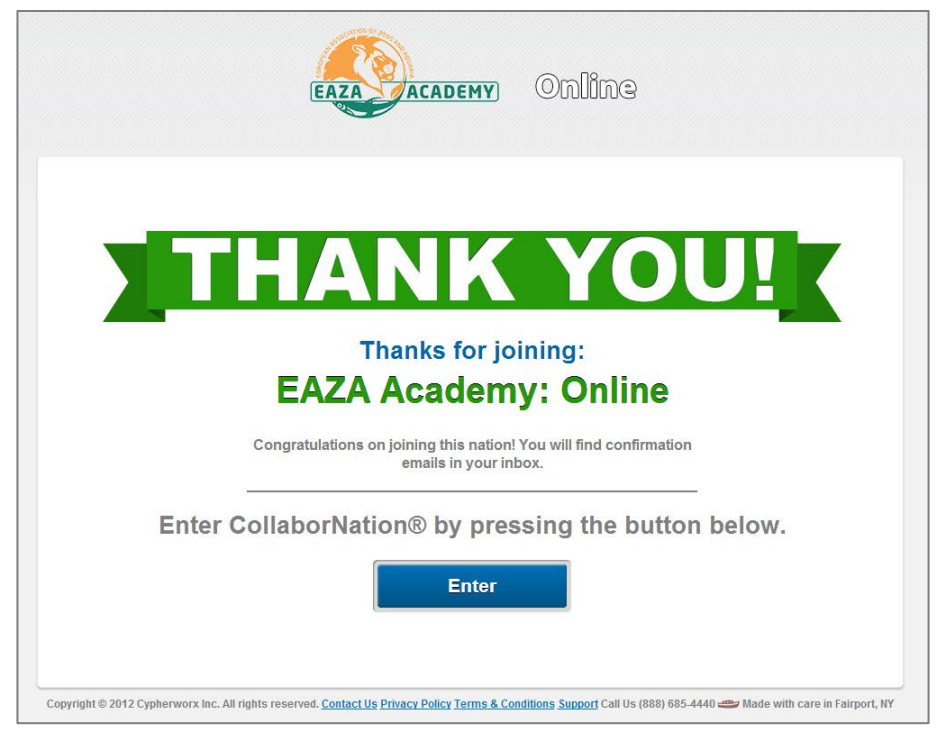

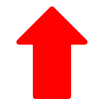

Click "Enter" to go in to the EAZA Academy: Online site

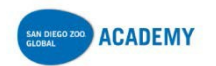

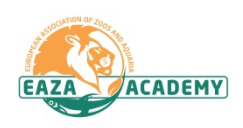

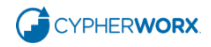

## **System Requirements**

Please visit our system requirements page to make sure your system is up-to-date: <https://collabornation.net/system-requirements>

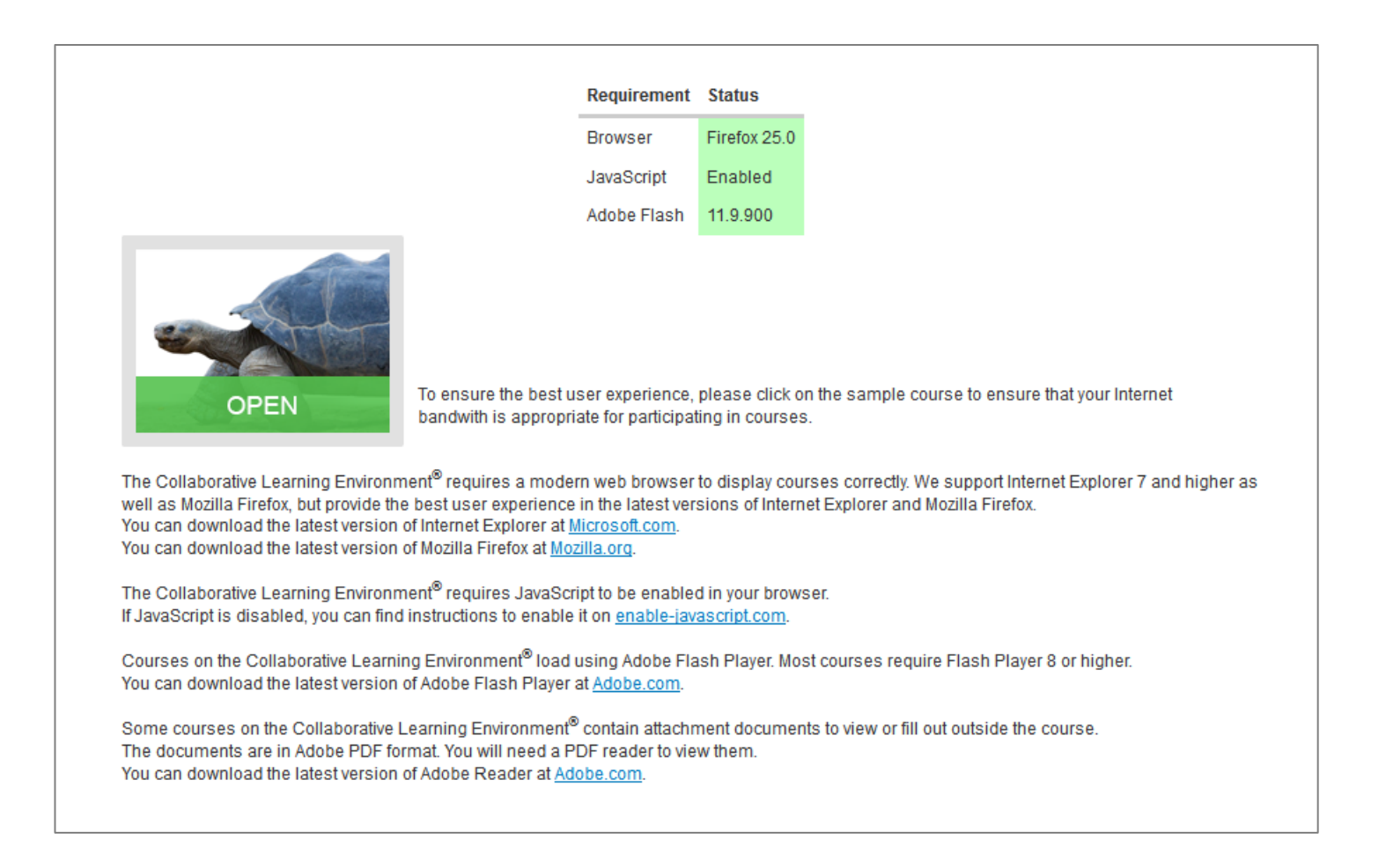

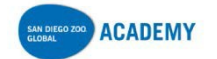

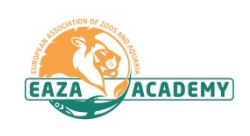

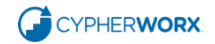

## **Support Hub Information**

Please join our support hub at <http://support.cypherworx.com/support/home>

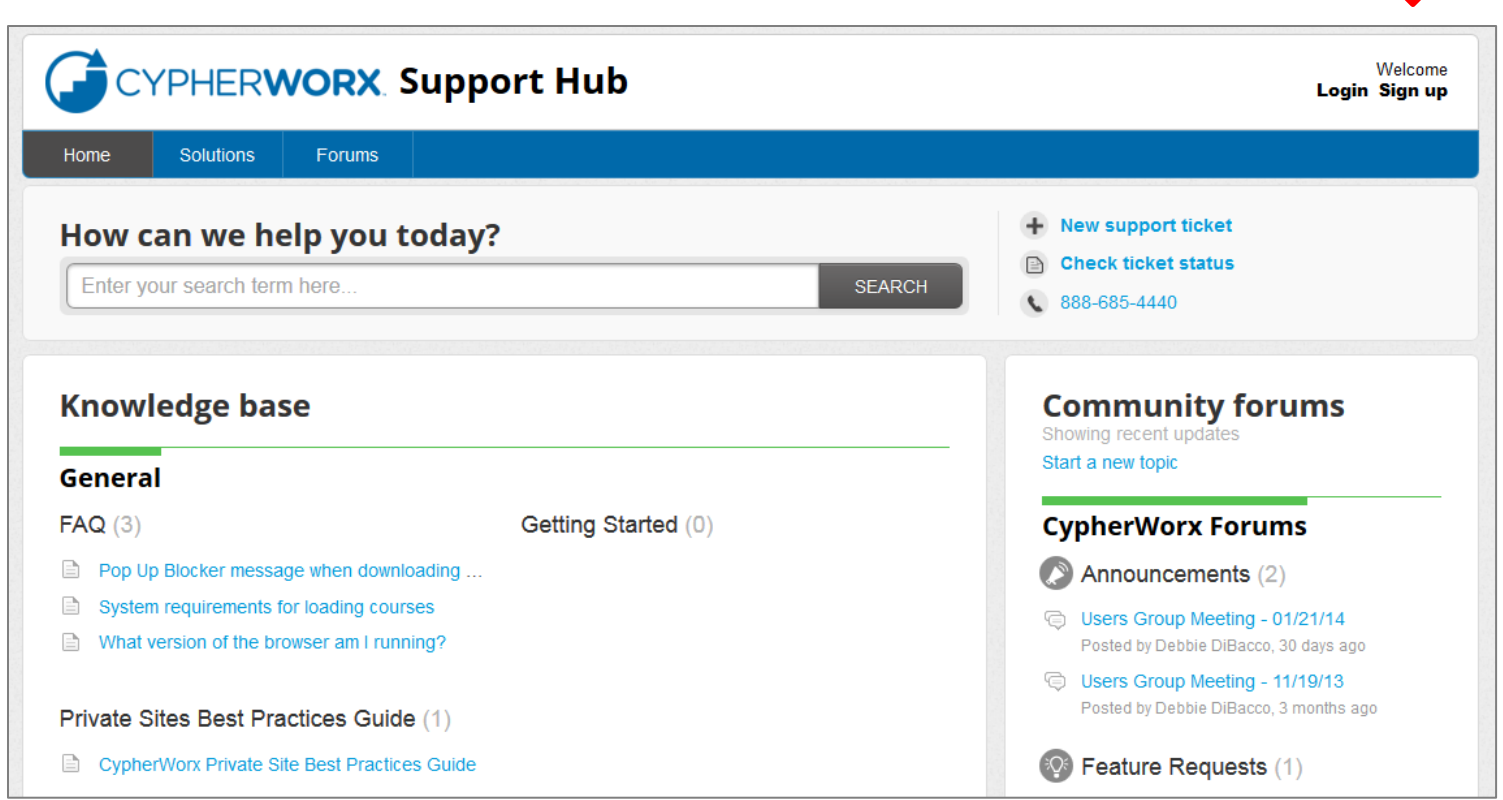

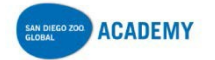

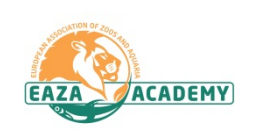

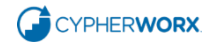

### **How to change your password**

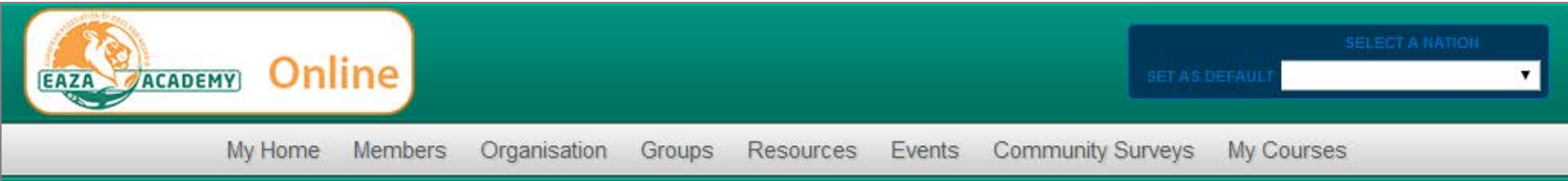

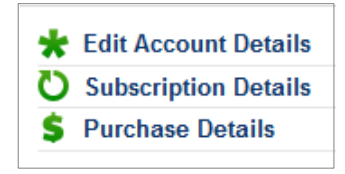

Click on **Edit Account Details**from the menu at the left edge of your screen while on the My Courses page and you will be taken to a form for changing your password.

Password strength:

**Editing Account Details For: User, Test** 

**First Name\*** Test Last Name<sup>\*</sup> User

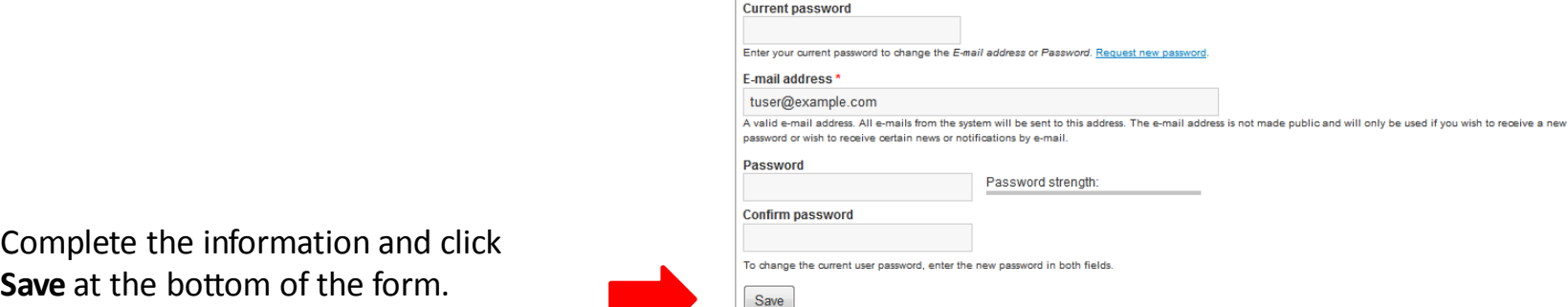

Then click the small white  $\chi$  at the bottom right corner of your screen to return to the My Courses/My Catalog page.

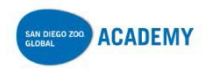

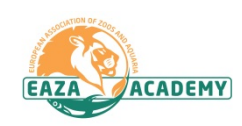

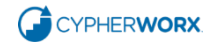

## **If you are a member of more than one CollaborNation site:**

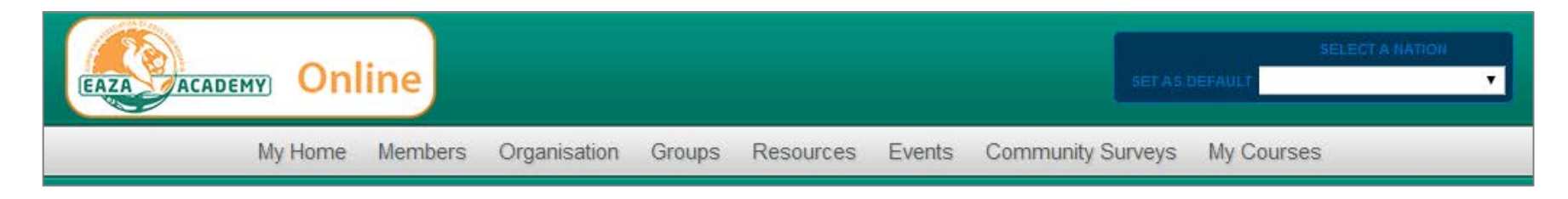

Click the down arrow in the **Select a Nation** box at the top right of the page.

Fromthe drop down list that will appear, select the nation (site) that you want.

You can change your default nation any time by clicking **Set as Default** when you are in the desired nation.

#### **How to contact Support:**

You can contact customer support by submitting your question in the support hub: <http://support.cypherworx.com/support/home>. Customer support is online between the hours of 9:00 and 17:00 Eastern Standard Time, USA. We endeavour to respond to your question within the same working day. Inquiries made outside of these hours may take a little longer to be replied to.

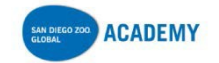

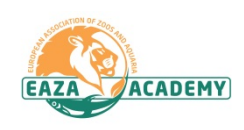

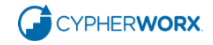

## **Using the Course Catalog**

To view courses in the catalog, click on the **My Catalog** bar.

Search for a topic or browse by category to find a course that interests you.

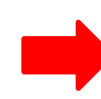

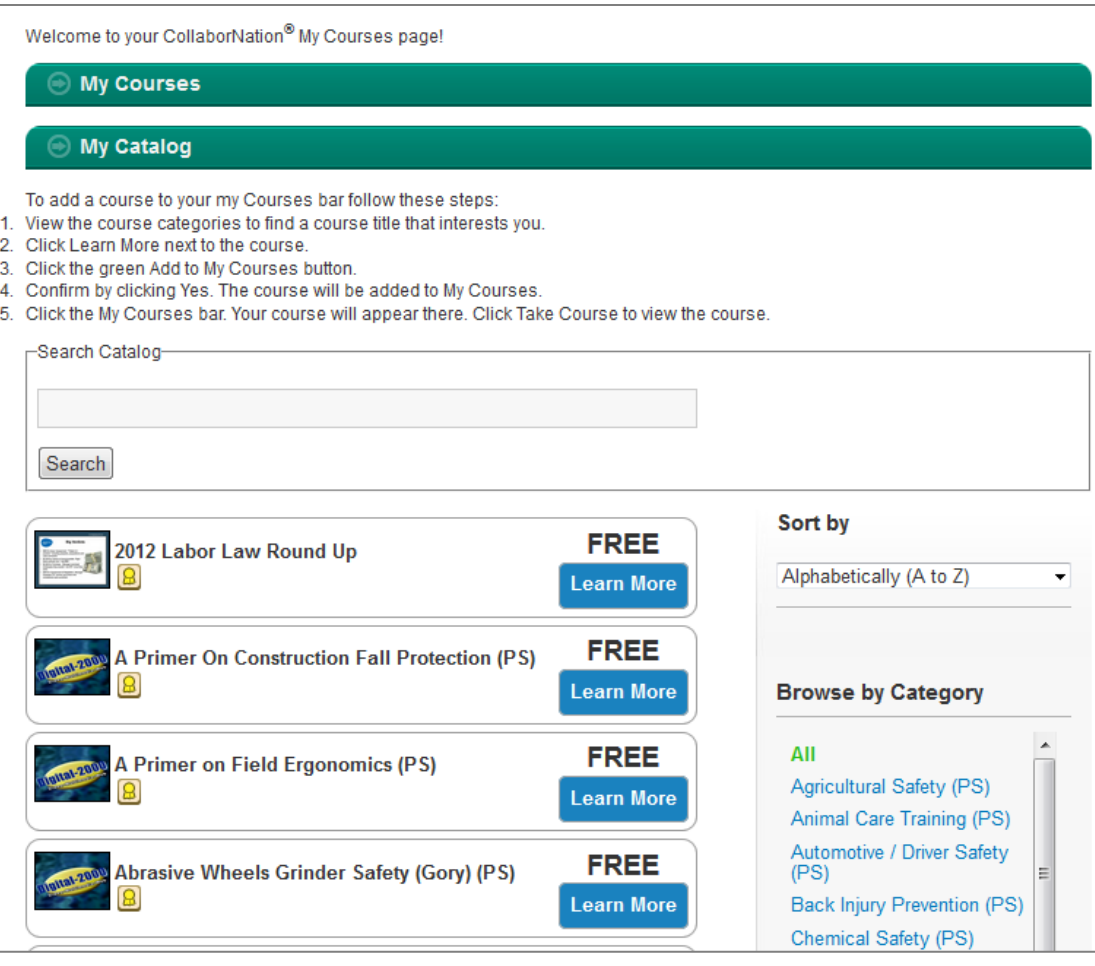

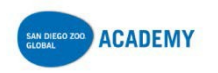

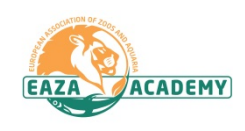

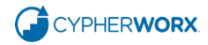

## **Adding a course to My Courses**

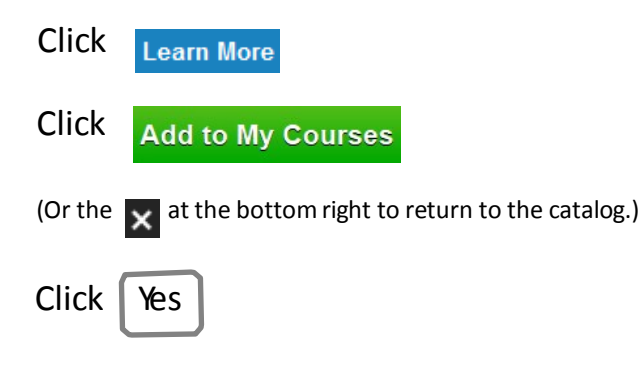

Click on the **My Courses** bar and you will see the course has been added.

Click Take Course to begin!

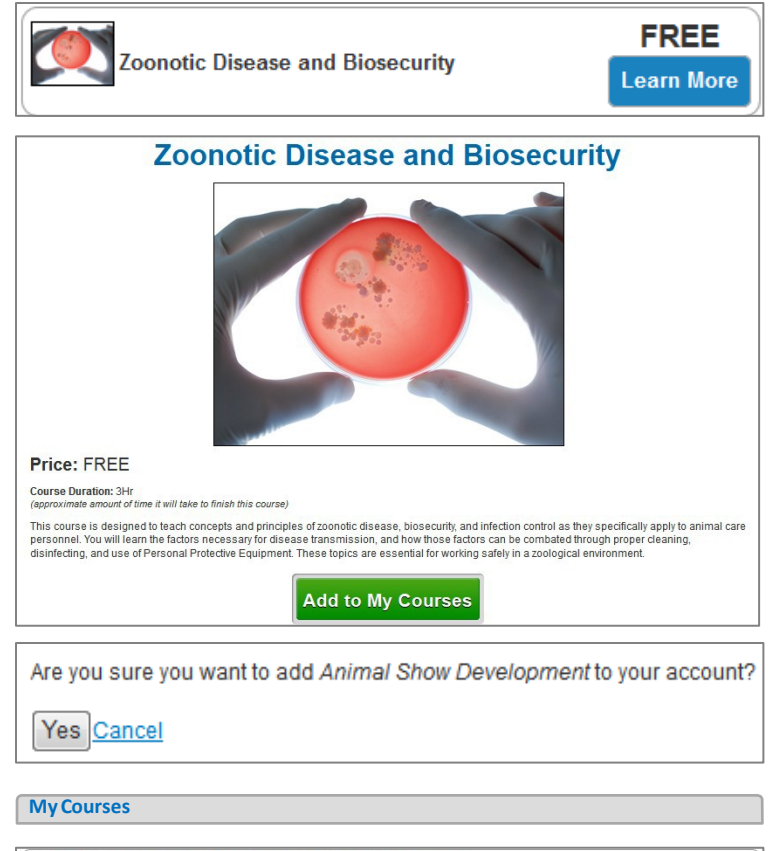

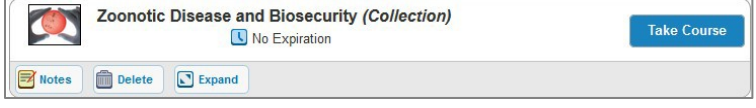

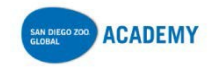

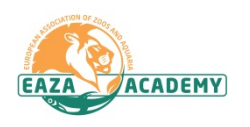

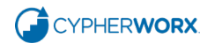

# **This is how course listings look, using the Animal Care Training category:**

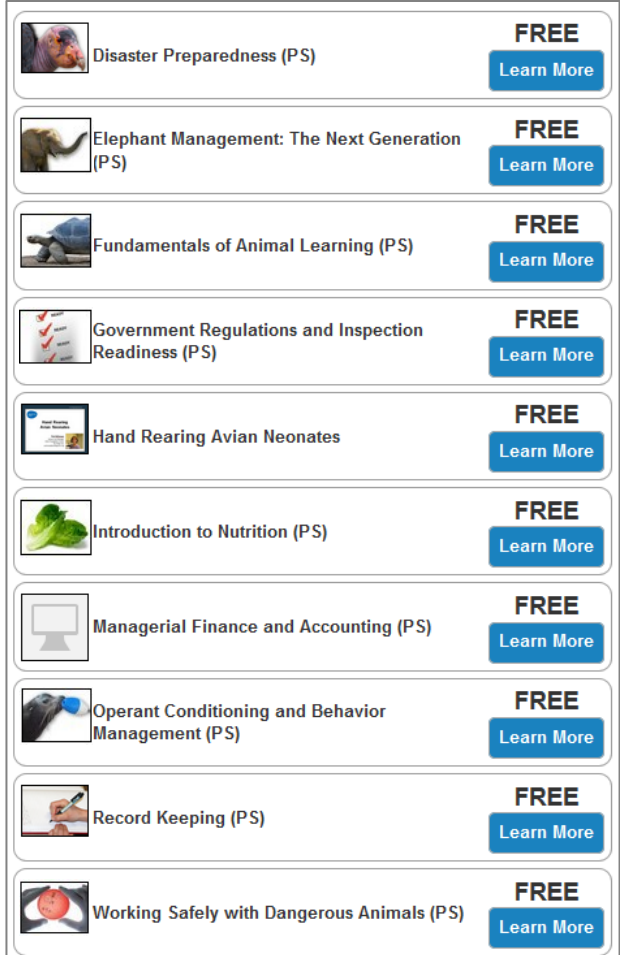

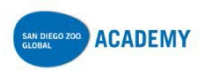

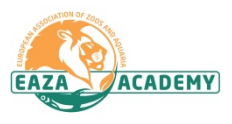

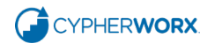